# Disk Manager の使いかた

本書では、 「Disk Manager」 の使いかたについて説明します。 製品に付属のマニュ アルとあわせてお読みください。

## Disk Manager とは

Disk Manager は、 弊社製外付ハードディスクにスパニング機能 (複数台のハードディ スクを仮想的に1台のハードディスクにする機能)を付加するユーティリティーです。

対応機器 : 弊社製 USB1.0/2.0 ハードディスクおよび弊社製 IEEE1394 ハードディスク

対応 OS : WindowsXP/2000

#### 注意事項 ・ 制限事項

Disk Manager のご使用にあたり、 以下の注意事項 ・ 制限事項があります。 あらかじ めご了承ください。

- ・TurboUSB とは同時使用できません。
- ・Disk Manager は、 弊社製 HD-HBGLU2 シリーズなどの専用ドライバを必要とす るハードディスクには使用できません。
- ・USB ハードディスクと IEEE1394 ハードディスク等、 インターフェースが異なる ものでスパニングすることはできません。
- ・スパニングドライブを複数のパーティションに分けたり、 スパニングドライブか ら OS を起動したりすることはできません。
- ・スパニングドライブは、 常時パソコンに接続した環境で使用することを想定して います。 Windows 動作中の取り外しは行わないでください。
- ・設定情報を保存する領域が必要なため、 スパニングドライブの容量は、 各ドライ ブ単体の容量を足し合わせた値よりもわずかに少なくなります。
- ・スパニングドライブを再度フォーマットする際は、 マイコンピュータを右クリッ ク → [フォーマット] を選択の順で行ってください。 弊社製フォーマットソフ トウェア 「Disk Formatter」 や Windows の 「ディスクの管理」 等ではフォー マットしないでください。
- ・合計容量が 2TB を超える組み合わせでは、 スパニングできません。

# Disk Manager のインストール

本製品に付属の紙マニュアルを参照してください。

使いかた

スパニングをしたり、 解除したりすると、 それまでに記録されていたデータはすべて消 去されます。 必要なデータは、 事前に他のドライブにバックアップしてください。

#### ■ はじめて使用する場合

- **1** スパニングするハードディスクをパソコンに接続します。
	- 本籍 → スパニング可能なハードディスクは、2台~4台までです。 ・ 5 台以上をスパニングすることはできません。
- **2** [スタート]-[(すべての)プログラム]-[BUFFALO]-[Disk Manager] - [Disk Manager] を選択します。

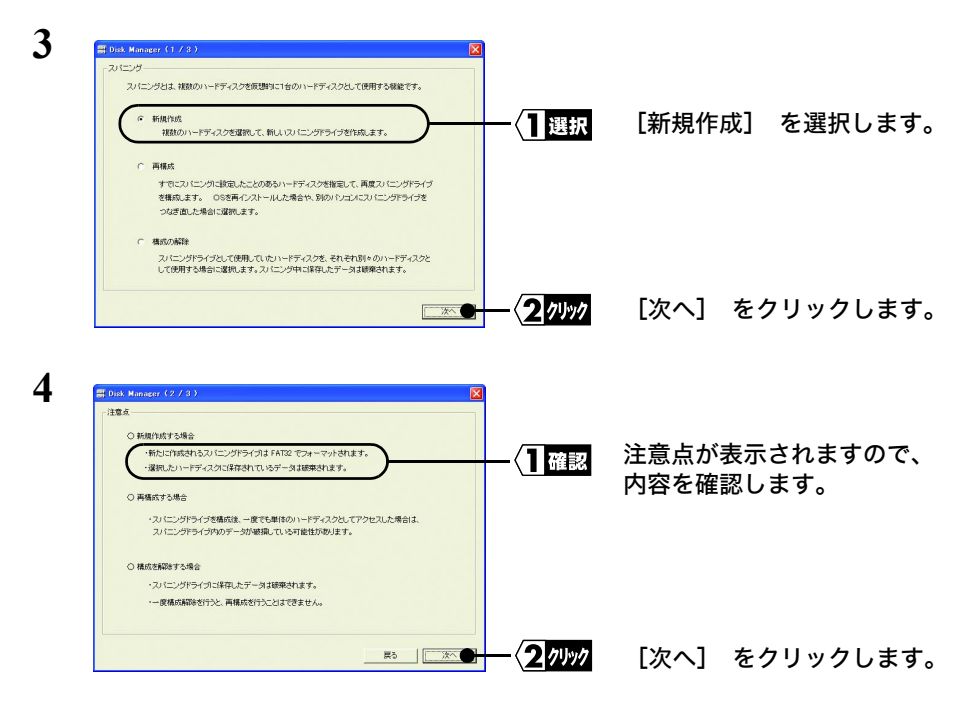

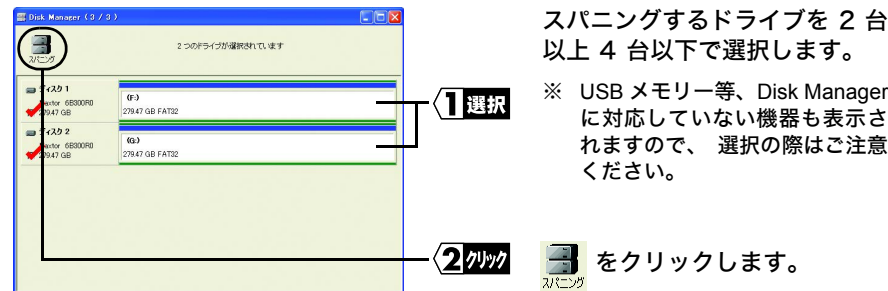

**5**

- 「スモ」・ドライバーの更新が行われるため、 少し時間がかかります。 画面が切り替わ るまでお待ちください。 また、 このときに 「Windows のロゴテストに合格していません」 というメッ セージが表示されることがあります。 その場合は [続行] をクリックして、 作業を続けてください。
	- ・ NTFS 形式でフォーマットされたドライブをスパニングをすると、 スパニング時 にエラーメッセージが表示されることがあります。 これは消去されるパーティ ションに関するエラーですので、 そのまま続行してください。

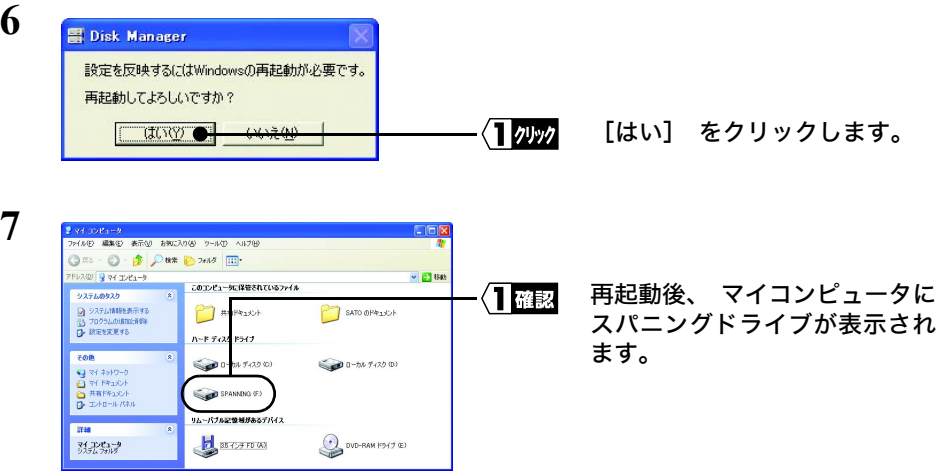

以上でスパニングは完了です。 スパニングドライブは、 すでに FAT32 形式でフォー マット (初期化) されていますので、 そのままご使用いただけます。

FTXモ スパニングドライブを NTFS 形式で再フォーマットする場合は、 マイコンピュータでスパ ニングドライブを右クリック → [フォーマット] を選択 の手順でフォーマットして ください。

### 他のパソコンで使用する場合

スパニングしたドライブを他のパソコンで使用する場合や、OS を再インストールした パソコンで使用する場合は、 以下の手順で再構成を行ってください。

- **1** スパニングされているハードディスクをパソコンに接続します。
- **2** [スタート]-[(すべての)プログラム]-[BUFFALO]-[Disk Manager] - [Disk Manager] を選択します。

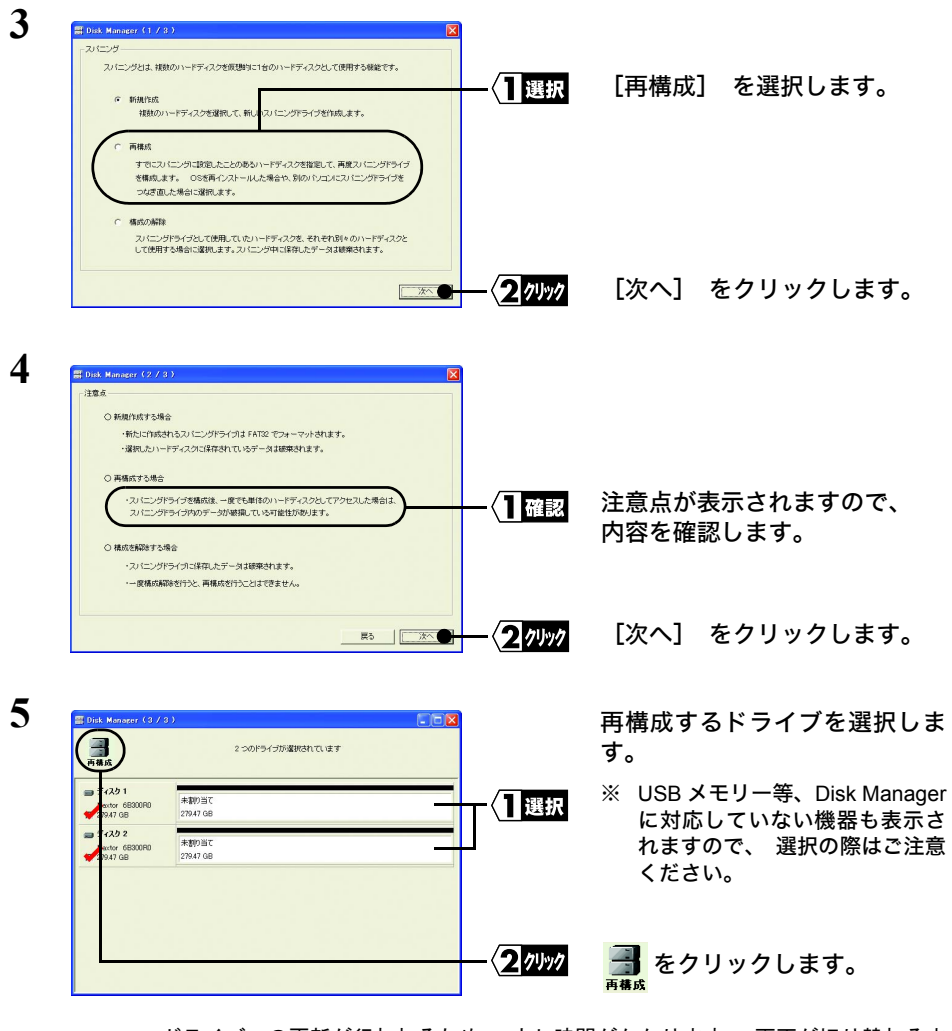

ドライバーの更新が行われるため、 少し時間がかかります。 画面が切り替わるま ■メモ でお待ちください。

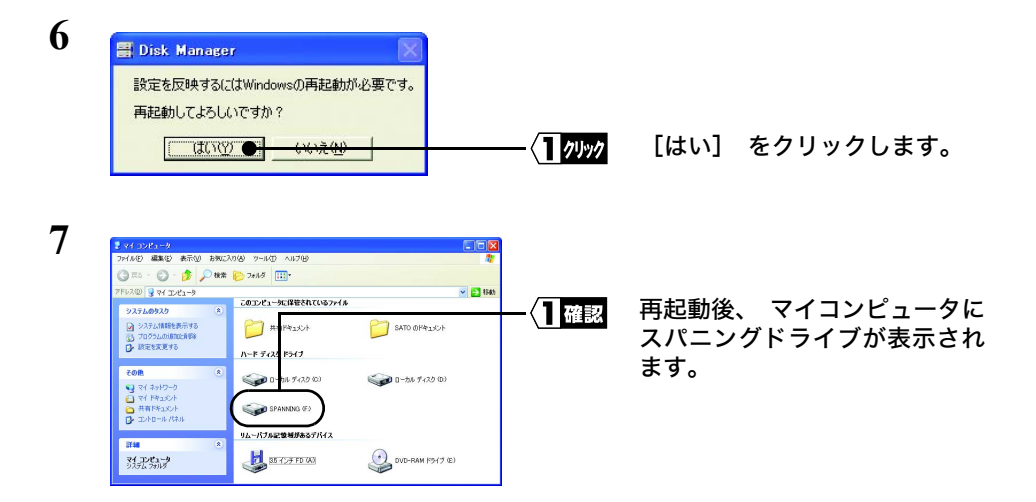

以上で再構成は完了です。

#### ■ スパニングを解除する

スパニングを解除し、 通常のハードディスクとして使用する場合は、 以下の設定を 行ってください。

- ▲注意 ・ スパニングを解除すると、 それまでに記録されていたデータが消去されます。 必要 なデータは、 事前に他のドライブにバックアップしてください。
	- ・ スパニングを解除せず、 そのまま単体のハードディスクとして使用した場合、 スパ ニング時の設定情報によって誤動作する可能性があります。 単体のハードディスクと して使用する場合は、 必ずスパニングを解除してください。
- **1** スパニングされているハードディスクをパソコンに接続します。
- **2** [スタート]-[(すべての)プログラム]-[BUFFALO]-[Disk Manager] - [Disk Manager] を選択します。

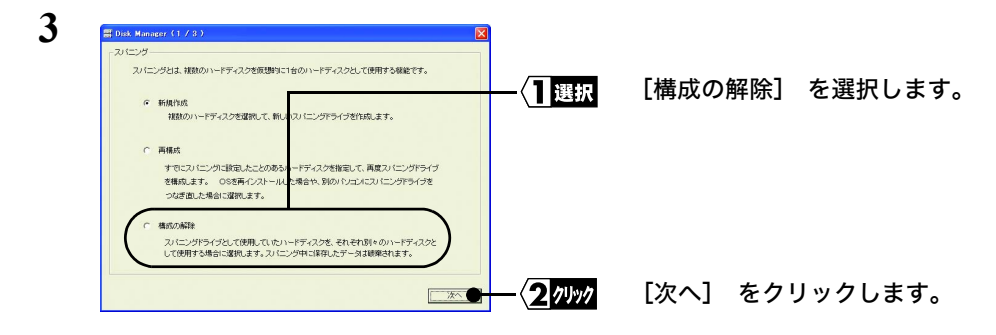

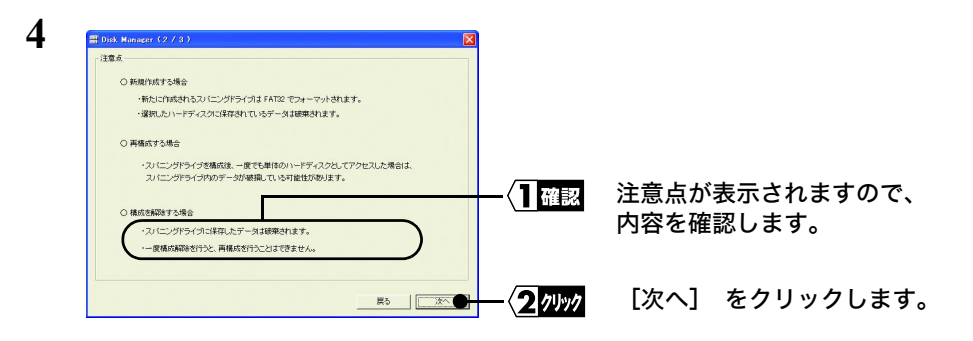

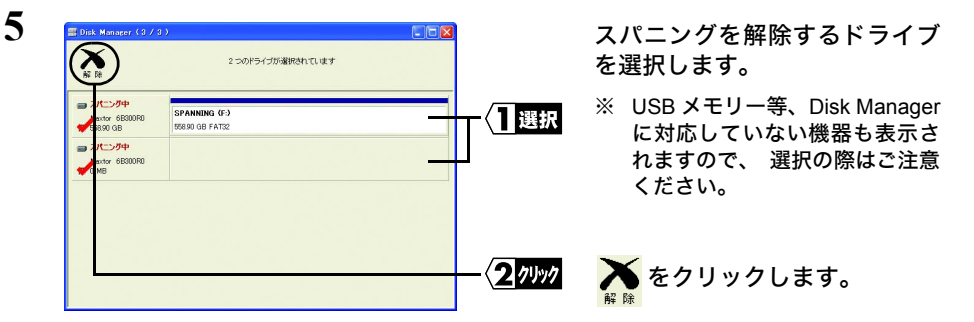

ドライバーの更新が行われるため、 少し時間がかかります。 画面が切り替わるま ■メモ でお待ちください。

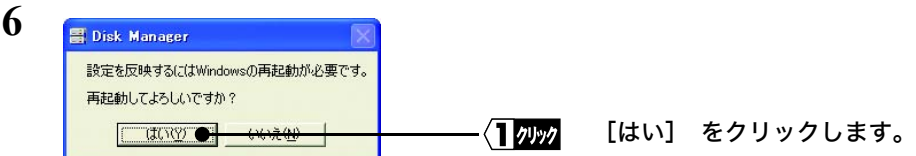

以上でスパニングの解除は完了です。

スパニングを解除したハードディスクには、 パーティションがありません。 Windows の 「ディスクの管理」 上で 「署名」 を行い、 パーティションを作成してからご使用くだ さい。

#### Disk Manager の削除

Disk Manager の使用を中止する場合は、 以下の手順で Disk Manager を削除してくだ さい。

- **1** [スタート]-[(すべての)プログラム]-[BUFFALO]-[Disk Manager] - [アンインストーラ] を選択します。
- **2** 「Disk Manager のアンインストールを開始します」 と表示されたら、 [開始] をクリックします。
- **3** 「Disk Manager のアンインストールは正常に終了しました」 と表示されたら、 [終了] をクリックします。